# **Chapter 14 - Creating Plan Sheets**

Plan sheets are used to convey design information to various entities involved with the project. These include various design disciplines within CDOT, design and construction contractors outside of CDOT, and the general public who may be impacted by the project. Typically, plan sheets are issued at three stages of the project; FIR (Field Inspection Review), FOR (Final Office Review), and AD (Advertisement).

CDOT uses the concept of model files and sheet files to create plan sheets. Model files contain design data and sheet files contain the border and information relative to the border. For more information on sheet files and model files, consult the *CDOT Sheet File Creation* and *CDOT Working with Model Files and Sheet Files* workflows. Using the model file and sheet file concept greatly reduces the time required for preparing because the model data is updated automatically and only the relevant information in the sheet border needs to be changed.

The InRoads Plan and Profile Generator automates the process of creating sheet files and attaching the model files to them

### Chapter Objectives:

- Discuss the resources required to run the Plan and Profile Generator
- Describe the Plan and Profile Generator preferences
- Discuss user input required on the Plan and Profile Generator tabs
- Discuss editing sheet station extents
- Discuss moving reference files within the sheet border

# **Required Resources**

Prior to running the Plan and Profile Generator, certain InRoads and MicroStation resources must be loaded and/or set. The MicroStation resources required are:

- **JPC#\_Prof.dgn** The sheet profiles generated from the command are placed in this file. This file should be opened when starting Plan and Profile Generator.
- General.cel This cell library contains the default sheet border (SHEET\_Design-Sheet)
  and north arrow used by the command to create the P&P sheets. It must be attached to the
  JPC#\_Prof.dgn and the Seed Host File (explained later) for the Plan and Profile Generator
  to operate correctly. The General.cel library is located in the following folder:
  - C:\ Wokspace\Workspace-CDOT\_XM\Standards-lobal\MicroStation\cells\General.cel
- *Plan Drawing Files* Design drawing files and survey topo files are used to create the plan portion of the sheets. These should be located in the proper folders within the project's directory structure.
- *Plot Scale* Before running the Plan and Profile Generator command, determine the final plot scale of the drawings being created. Current preferences exist for 20, 40, 50, 100, 200, and 500 scale plots. This should match the Annotation Scale of the drawings used to create the sheets.

**Note:** Annotation Scale does not affect graphic elements displayed by InRoads. The scale factor of the elements is determined by the *Factors* settings in the InRoads Options dialog box (Tool > Options then <D> the Factors tab).

The following InRoads resources are required:

- Horizontal Alignment Plan view limits are defined relative to a horizontal alignment (length and right/left offsets). Therefore, a project specific Geometry Project must be loaded into memory.
- *Digital Terrain Models* Profile view limits are determined by the vertical relief of profiled DTM's. At least one project specific DTM must be loaded into memory.
- InRoads Scale Factors The Global Scale Factor controls text size, cell scale, and linestyle scale. It must be set to match the Plan & Profile Generator preference (horizontal scale) selected. Select Tools > Options then <D> the Factors tab to set the desired scale (or use the Global Scale Factor add-in).

# **Opening Plan and Profile Generator**

The Plan and Profile Generator dialog box is assceeded by selecting **Drafting > Plan and Profile Generator** from the InRoads menu bar.

### Plan and Profile Generator Preferences

Preferences control various settings within the Plan and Profile Generator dialog box. They define the clipping boundary for the plan view, set the vertical exaggeration for the profiles, and define sheet layouts.

Developed Preferences are:

- 100 Scale Double Plan 100 scale (plot factor) double plan sheet
- 100 Scale Full Plan Sheet 100 scale (plot factor) plan sheet
- 100 Scale Full Profile 10x 100 scale (plot factor) full sheet profile with 10 times vertical exaggeration applied
- 100 Scale Double Profile 10x 100 scale (plot factor) double profile sheet with 10 times vertical exaggeration applied
- 100 Scale Full Profile 1x 100 scale (plot factor) full sheet profile with 1 times vertical exaggeration applied
- 100 Scale Full Profile 2x 100 scale (plot factor) full sheet profile with 2 times vertical exaggeration applied
- 100 Scale P&P (1x Vert) 100 scale (plot factor) plan & profile with 1 times vertical exaggeration applied
- 100 Scale P&P (2x Vert) 100 scale (plot factor) plan & profile with 2 times vertical exaggeration applied
- 100 Scale P&P (5x Vert) 100 scale (plot factor) plan & profile with 5 times vertical exaggeration applied
- 100 Scale ROW Plan Sheet

The preferences listed above have been duplicated for 20, 40, 50, 200, and 500 scales where it is appropriate.

**Note:** Selecting a preference does not set the *Global Scale Factors*. Setting the Global Scale Factors is described above in *Required Resources*.

### Plan and Profile Generator Tabs

The Plan and Profile Generator dialog box contains nine tabs that control various settings used with the command. The Main, Plan Controls, Profile Controls, Sheet Layout, Border and Title and Symbols and Details tabs require user input prior to executing the command. Settings on the Sheet Index tab are used during the editing process to relocate the plan and profile views within the sheet border.

The tabs requiring user input are described below.

#### **Main Tab**

The settings on this tab determine the type of sheet being created (Plan and Profile, Plan only, or Profile only). It also specifies the alignment and station extents used for the sheets. The toggles along the left side of the tab determine the sheet type. They are set by the preference selected and require no user input.

On the right side of the tab, the horizontal alignment and station limits are defined by the user. To set these options:

- 1. Select the desired **Horizontal Alignment** using the drop-down menu. The active alignment is set by default.
- 2. In the **Station Limits** area, key in the **Start** station.
- 3. Key in the desired **Stop** station.

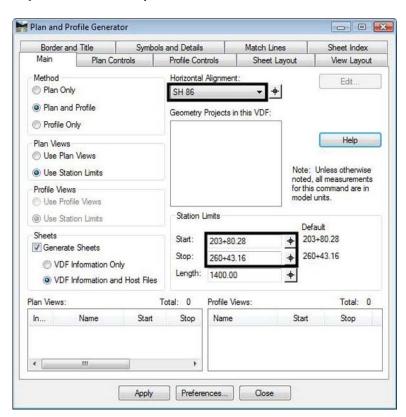

The *Length* option determines the station extents for each sheet. This is set by preference selected

#### **Plan Controls Tab**

The settings on this tab determine the width of the plan area and the model files used for the sheets. The key in fields at the top of the tab set the width of the plan area. These are set by the selected preference and require no user input. Model files make up the plan portion of the sheet. To select model files:

- <D> on the Plan Controls tab.
- 2. **<D>** the **Model Files** button. This displays the Open Model File dialog box.
- 3. Navigate to the desired directory. Typically, this will be:
  - ◆ C:\Projects\JPC#\Dicipline\Drawings\Reference Files\ for design data
  - ◆ C:\Projects\JPC#\ROW Survey\Drawings\Reference Files\ for existing data
- 4. Highlight the desired files.
- 5. **<D> Open**. This dismisses the *Open Model File* dialog box and adds the selected files to the *Model Files* list box.

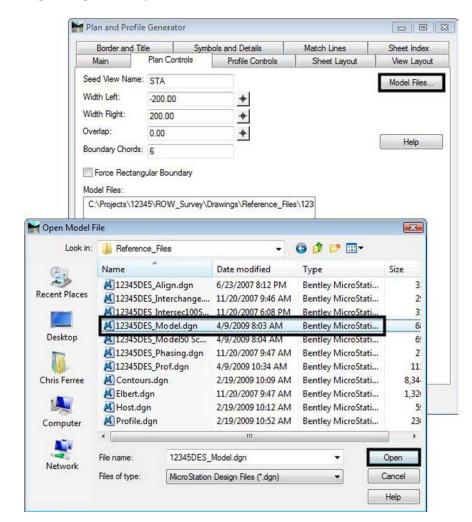

6. Repeat steps 1 through 4 to add additional files.

To remove a file from the Model Files list:

- 7. Highlight the desired file.
- 8. Press the *Delete* key.

#### **Profile Controls Tab**

The settings on this tab determine the size and placement (within the dgn file) of the sheet profiles. All options except Set Name, Vertical Alignment, Surface, and Profile Elevation Shifts are defined by the preference and require no user input. To set the Set Name, Vertical Alignment, Surface, and Profile Elevation Shifts:

- <D> on the Profile Controls tab.
- 2. In the **Set Name** field, key in the desired **Name** (the default Set Name is the active horizontal alignment at the time the dialog box was opened).
- 3. Select the desired **Vertical Alignment** from the drop down menu.

- 4. Toggle on the desired **Surface**(s). The existing ground surface should be selected for display and highlighted. The highlighted surface is used to determine profile shifts when the elevation changes in data will not fit inside the profile window.
- 5. Toggle on the desired **Profile Elevation Shift**. This determines the horizontal location where a profile shift can occur.
  - ♦ **Shift at Major Stations** are at 500 foot intervals
  - ♦ *Shift at Minor Stations* are at 100 foot intervals
  - ♦ **Shift Where Needed** is at the closest even station
  - ♦ **Do Not Shift** allows the profile to be as large as necessary to contain the data. The profile window may overlap the plan area with this option.

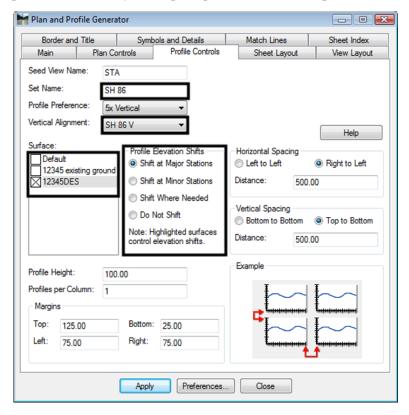

### **Sheet Layout Tab**

This tab controls how the sheet files are made and how the borders are laid out in the files. The only field on this tab that requires user input is the Host File field. To edit the Host File field:

- 1. <D> on the Profile Controls tab.
- 2. **<D>** the button for the **Host File**. The **Save As** dialog box is displayed.
- 3. Navigate to the *C:\Projects\JPC#\Dicipline\Drawings\* directory (C:\Projects\12345\Design\Drawings\ for this example).

- 4. In the *File name* field, key in the desired *Name* (12345DES PnP.dgn for this example).
- 5. **<D> Save**. This dismisses the **Save As** dialog box and inserts the data into the Host File field.

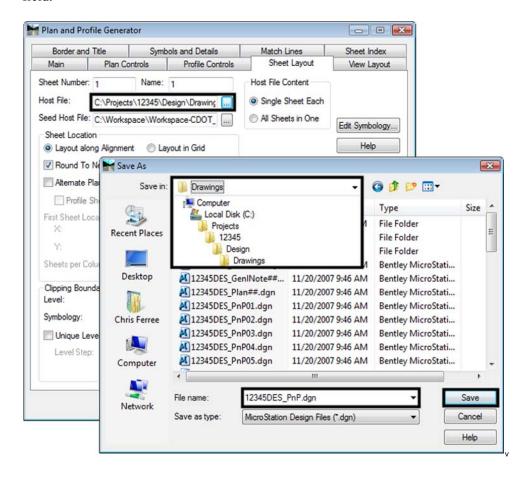

### **Border and Title Tab**

This tab is used to specify the border cell for the plan sheets. To specify a border cell:

- 1. **<D>** the **Border and Title** tab.
- 2. Select the desired cell using the **Name** drop down menu. The default cell is **SHEET\_Design-Sheet** (which is used in this example).

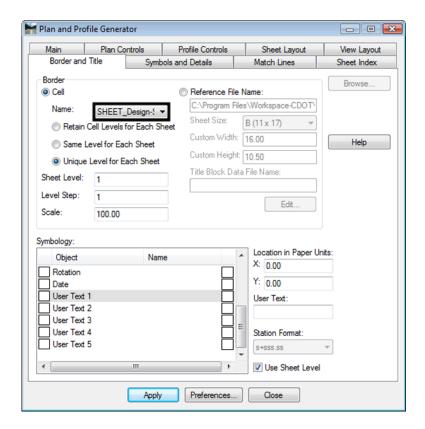

## Symbols and Details tab

This tab is used to specify the North Arrow cell for the plan sheets. To specify a North Arrow cell:

1. **<D>** the **Symbols and Details** tab.

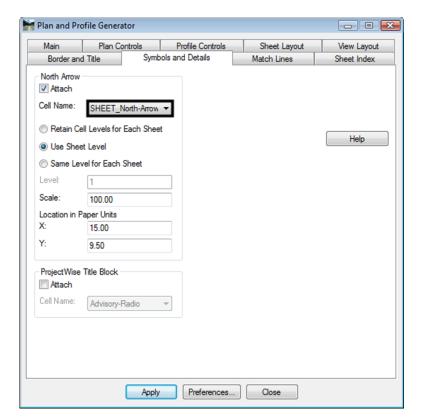

2. Select the desired cell using the **Name** drop down menu. The default cell is **SHEET\_North-Arrow** (which is used in this example).

### **Executing the Command**

There is minimal user input in executing the Plan and Profile Generator command but a lot happens on the screen. The user input required and a description of the command's processing is given below.

#### **User Input**

- 1. **D> Apply**. This can be done from any tab in the dialog box.
- 2. <D> the location in the MicroStation view window for the lower left corner of the profile set.

#### **Command Processes**

Once the location for the profile set has been identified, The command works through the following processes:

- ♦ A new profile set is created. This set contains one or more profiles for each sheet (sheets with an elevation shift will contain more than on profile). This information is on the *Profile Controls* tab.
- ♦ A copy of the **Seed Host File** is created. The name in the **Host File** field is used for this file. This information is on the **Sheet Layout** tab.
- Plan view reference limits are established and a Clipping Boundary is created. This information is on the *Plan Controls* tab.

- ◆ The Model Files and sheet profile(s) are attached as reference files. This information is on the *Plan Controls* tab (model files) and the *View Layout* tab (reference location within the sheet border).
- ♦ The sheet border cell is placed in the generated drawing. This information is on the **Border and Title** tab.
- ◆ The North arrow is placed in the generated drawing. This information is on the *Symbols and Details* tab.
- ♦ Match Lines and Stations are placed in the generated drawing. This information is on the *Match Lines* tab.
- With the exception of the first step, these steps are repeated for each sheet created.
- After the last sheet is created, the Sheet Index tab of the Plan and Profile dialog box is populated with data on each sheet.

### **Viewing Sheets**

The Sheet Index tab can be used to navigate between plan and profile sheets easily. To dusplay a sheet in MicroStation:

- 1. **<D>** the **Sheet Index** tab.
- 2. Highlight the desired sheet from the **Sheet Index** list (sheet 3 in this example).
- 3. **<D>** the **Show Sheet** button. The highlighted sheet is opened in the MicroStation session.

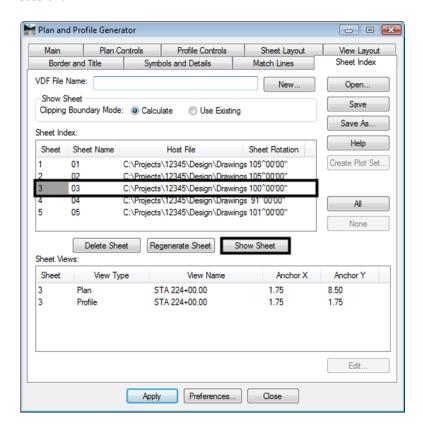

#### **VDF File**

The View Definition File (\*.vdf) save the dialog box settings made for the Plan and Profile Generator. This file can be used to recreate a set of plan sheets as originally laid out, or as a starting point for a new plan set.

#### Saving a VDF File

To save the \*.vdf file:

- 1. **<D>** the **Sheet Index** tab.
- 2. **D>** the **Save** button. This displays the **Save VDF File** dialog box

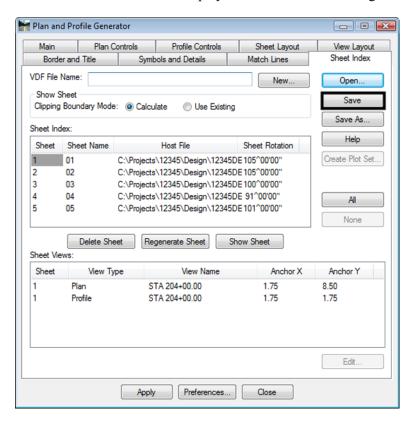

- 3. In the *Save VDF File*, Navigate to the desired folder (C:\Projects\12345\Design\InRoads for this example).
- 4. In the *File Name* field, key in the desired name.

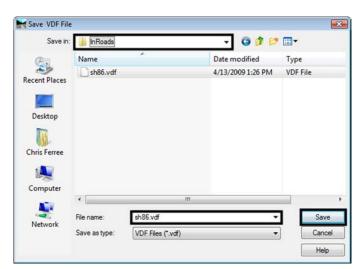

5. **<D> Save**. This creates the file and closes the **Save VDF File** dialog box.

### Loading a VDF File

To load a \*.vdf file:

- 1. **<D>** the **Sheet Index** tab.
- 2. **<D>** the **Open** button. The **Open VDF File** dialog box is displayed.
- 3. Navigate to the folder containing the \*.vdf file.
- 4. Highlight the desired file.

Plan and Profile Generator - E X Plan Controls Profile Controls View Layout Sheet Layout Symbols and Details Match Lines Sheet Index VDF File Name: New. Open. Show Sheet Save Clipping Boundary Mode: 

Calculate Use Existing Save As. Open VDF File Help Look in: InRoads Create Plot Set. Date modified sh86.vdf 4/13/2009 1:30 PM VDF File All Recent Places None Desktop Anchor Y Chris Ferree 1.75 Computer Edit Open \*.vdf File name Files of type: VDF Files (\*.vdf) Cancel Help

5. **<D> Open**. This dismisses the *Open VDF File* dialog box and updates the Plan and Profile Generator dialog box.

### **Editing Sheets**

The Plan and Profile Generator creates the sheet extents based on the length of the alignment divided by the length of a sheet. This can result in important design features on the edge of a sheet or split between sheets. The example below illustrates how to adjust the sheet extents.

In this example, the project starts at station 204+00 and ends at station 260+00. Running the Plan and Profile Generator has yielded the following sheet extents:

- 12345DES PnP1.dgn 204+00.00 to 210+00.00
- 12345DES PnP2.dgn 210+00.00 to 224+00.00
- 12345DES PnP3.dgn 224+00.00 to 238+00.00
- 12345DES PnP4.dgn 238+00.00 to 252+00.00
- 12345DES PnP5.dgn 252+00.00 to 260+00.00

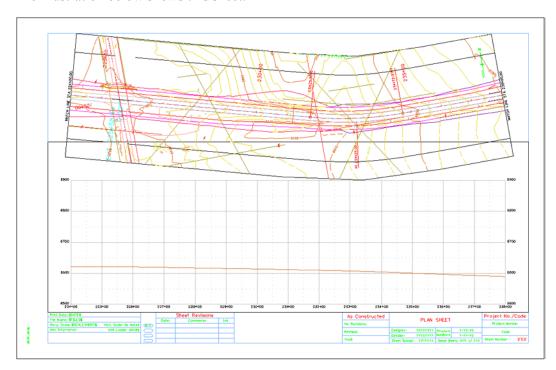

On sheet 12345DES\_PnP3.dgn, there is an intersection approximately 200' (2" paper scale). The illustration below shows this sheet.

By centering the intersection in the sheet, the intersection design will be displayed on a single sheet and the total number of plan sheets can be reduced to 4. To accomplish this, follow the steps below:

- 1. Open the profile drawing used for the first Plan and Profile Generator run (12345 DES Prof.fgn in this example).
- 2. Using MicroStation, delete the existing profile set.
- 3. Using InRoads, display the *Plan and Profile Generator* dialog box.

**Note:** If InRoads has been closed since the first set of plan sheets were created, load the VDF file as described above.

4. Select the **Sheet Index** tab.

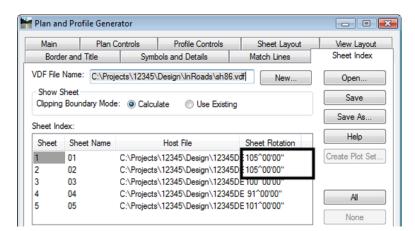

5. Note the *Sheet Rotation* of sheets 1 and 2. This is required in a later step.

- Select the Main tab.
- 7. Toggle on Use Plan Views.
- 8. Highlight the desired *Plan Views* from the list (3 in this example)
- 9. **<D>** the **Edit** button. The **Edit Plan View** dialog box is displayed.

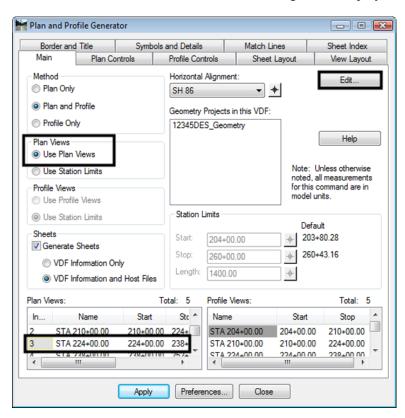

- 10. In the *Edit Plan View* dialog box, key in *218+00.00* for the *Start* station. This shifts the intersection 600' (6" in paper units) to the right, moving it to the center of the sheet.
- 11. Key in **232+00.00** for the **Stop** station. This makes the sheet 1400' (14" in paper units) long.

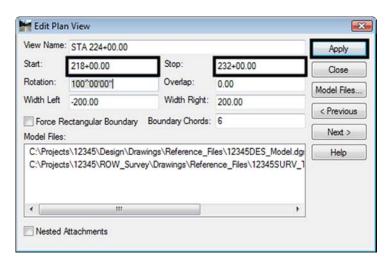

12. **<D> Apply**. The *Adjust Plan Views* dialog box is displayed.

- 13. In the *Adjust Plan Views* dialog box, toggle on *Adjust all views* to maintain view lengths. This changes the stationing on the other sheets to match with the changes on sheet 3.
- 14. **<D> Ok**.

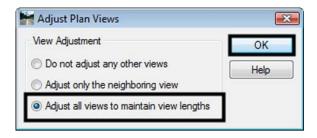

15. A message is displayed reading, "Update view name in corresponding sheets?". <D> Yes. This changes the view names to match the modified sheet extents.

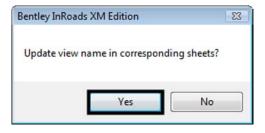

- 16. Back in the *Edit Plan View* dialog box, <D> Close to dismiss the dialog box.
- 17. On the Plan and Profile Generator Main tab, highlight 1 in the *Plan Views* list.
- 18. Press the *Delete* key.
- 19. **<D> Yes** in the **Confirm Single View Delete** dialog box.

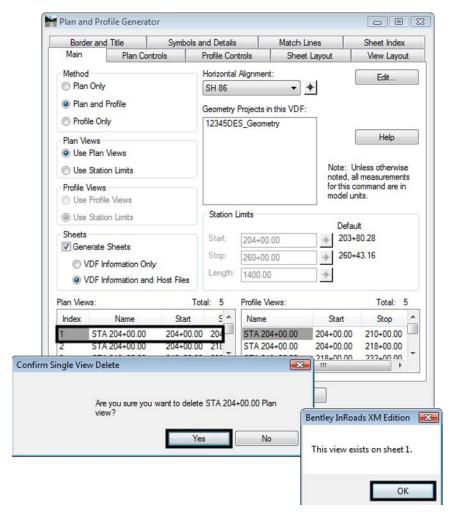

20. <D> OK in the *This view exists on sheet 1 message* window.

- 21. Highlight **1** in the *Profile Views* list.
- 22. Press the *Delete* key.
- 23. <D> Yes in the *Confirm Single View Delete* dialog box.

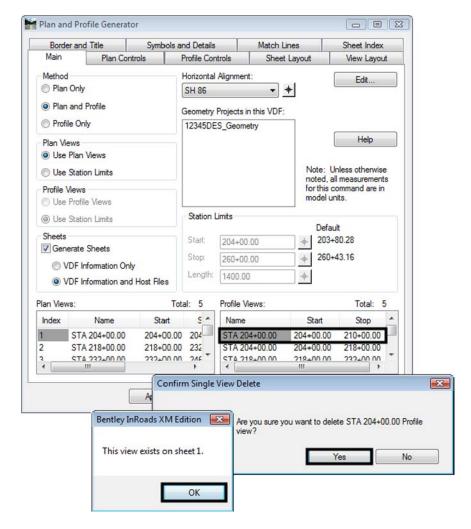

#### 24. **<D> OK** in the *This view exists on sheet 1 message* window.

During this process the data for the first sheet has changed. This change is the result of a problem with the software. It is corrected by editing the Plan Views entry.

- 25. Highlight Index 1 in the *Plan Views* list.
- 26. **<D>** the *Edit* button.
- 27. In the *Edit Plan View* dialog box, key in *204+00.00* for the *Start* station.
- 28. Key in **218+00.00** for the **Stop** station.
- 29. Key in 105^00'00" in the Rotation field. This is the angle noted in step 5 above.

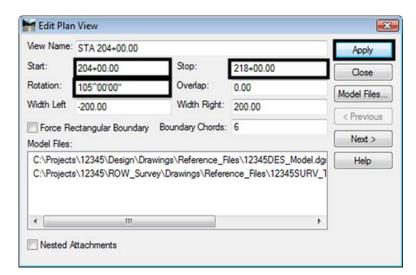

30. **<D> Apply**. The *Adjust Plan Views* dialog box is displayed.

- 31. In the *Adjust Plan Views* dialog box, toggle on **Do not adjust any other views**. This changes the first sheet only.
- 32. **<D> Ok**.

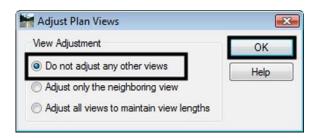

33. A message is displayed reading, "Update view name in corresponding sheets?". <D> No. This changes the view names to match the modified sheet extents.

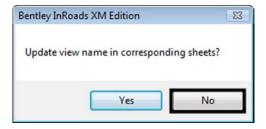

- 34. Back in the *Edit Plan View* dialog box, <D> Close to dismiss the dialog box.
- 35. **D> Apply**. This can be done from any tab in the dialog box.
- 36. **<D> Yes** in the, "DO you want to regenerate Profile Views?" message.
- 37. **D>** the location in the MicroStation view window for the lower left corner of the profile set.

The dgn files are recreated using the new data. The illustration below shows the placement of the intersection.

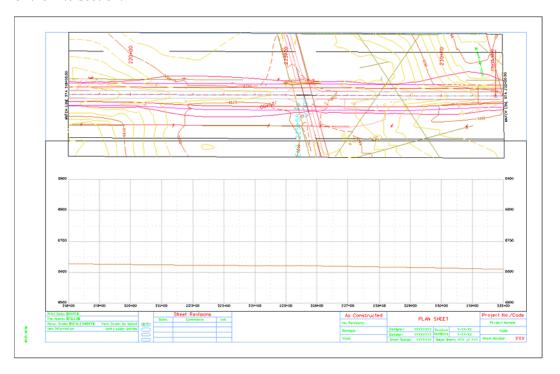

38. Save the VDF file as explained above.

### **Moving Reference Files**

Curves on the alignment can cause the plan reference files to display partially outside of the sheet border. If the curve is not too severe, the reference files can be brought inside the border by repositioning them.

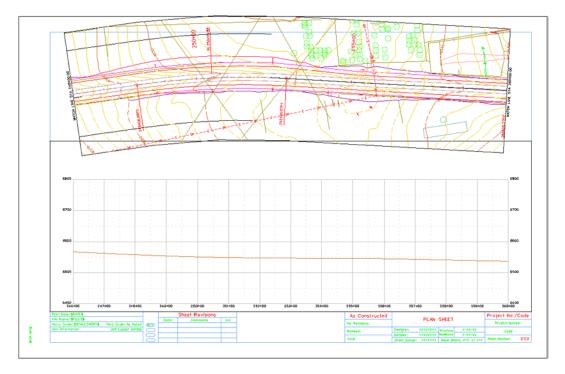

Continuing the example above, sheet 12345DES\_PnP4.dgn has its plan reference files partially outside of the sheet border. They need to be moved .6" (paper units) down to fit within the border. To adjust the plan reference file location:

1. Display the *Plan and Profile Generator* dialog box.

**Note:** If InRoads has been closed since this set of plan sheets were created, load the VDF file as described above.

- 2. Select the **Sheet Index** tab.
- 3. Highlight 4 in the Sheet Index list.

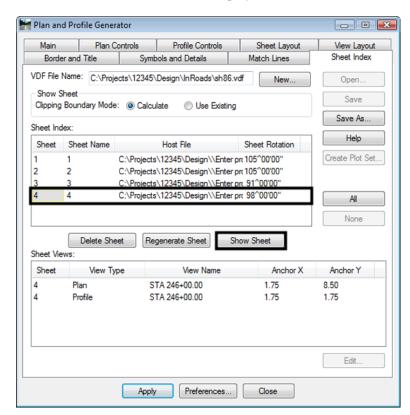

4. **<D>** the **Show Sheet** button to display the sheet in the MicroStation view window.

- 5. In the Sheet Views area of the Sheet Index tab, highlight 4 Plan from the list.
- 6. **<D> Edit**. The *Edit Sheet Views* dialog box is displayed.

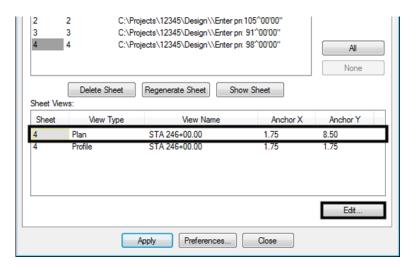

7. In the *Edit Sheet Views* dialog box, key in *7.90* in the *Anchor Y* field.

8.  $\langle D \rangle$  OK.

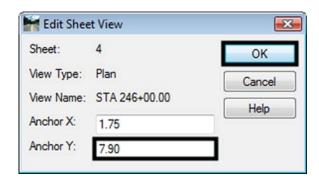

- 9. **<D>** the **Regenerate Sheet** button to update the dgn file.
- 10. <D> Yes in the "This sheet border and its data will be deleted and re-created. Do you wish to continue?" message box.

The sheet is redisplayed with the reference files in their new location. The illustration below shows the finished sheet.

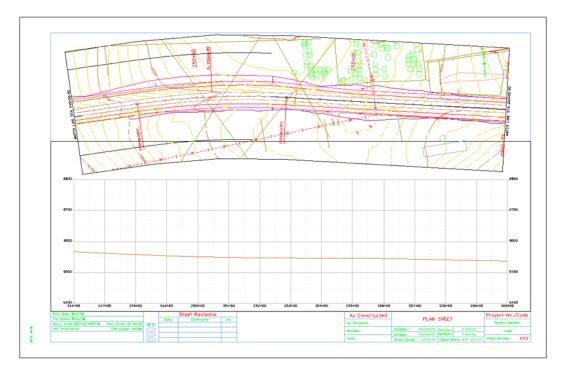

- 11. Save the VDF file as explained above.
- 12. **D> Close** to dismiss the **Plan and Profile Generator** dialog box.

#### Chapter Summary:

 Resources required to run the Plan and Profile Generator include an empty DGN files for the profiles and sheet borders, DGN files containing plan data, cell library containing cells called by the command, and InRoads ALG and DTM files for the project.

- The Plan and Profile Generator preferences are used to make most of the required setting changes.
- The Main, Plan Controls, Profile Controls, Sheet Layout, Border and Title and Symbols and Details tabs require user input.
- Important design elements should be located in the middle of the plan sheet if possible. Sheet station extents are edited to reposition these elements within the sheet border.
- There are times when the plan reference file need to be moved inside the sheet border. This is done on the Sheet Index tab in the Sheet Views area.